# **Client Diary**

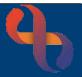

## Contents

| Client Diary Overview                              | 1 |
|----------------------------------------------------|---|
| Accessing the Client Diary via the Main Menu       | 1 |
| Accessing the Client Diary via the Clinical Portal | 2 |
| Filtering the Client Diary                         | 2 |
| Client Diary Icons                                 | 2 |
| Client Diary Actions                               | 3 |
| Outcomed Appointment Actions                       | 3 |
| Booked Appointment Actions                         | 3 |

### **Client Diary Overview**

The Client Diary provides Rio users with a comprehensive overview of a Client's appointments. Users can view the full appointment details, Cancelations, Appointment Outcomes of an Appointment. They can also Filter appointments from the Client Diary screen.

| VALKER, Ethan (Mr) 18 Apr 19                                      | 93 (27 | year(s) old             | i) Male N                                  | HS. 941 02               | 22 9383             |                                |                     |            | 🛕 🛕 💿 🗛                                            | tions        | Over     | viev |
|-------------------------------------------------------------------|--------|-------------------------|--------------------------------------------|--------------------------|---------------------|--------------------------------|---------------------|------------|----------------------------------------------------|--------------|----------|------|
| Appointment Filter                                                | ~      | Date &<br>Time          | Location                                   | Team                     | НСР                 | Referral                       | Specialty           | Activity   | Outcome/Cancellation<br>Reason                     | Other        |          |      |
| tart Date 12 Oct 2020                                             | -      | 9 Nov<br>2020<br>08:30  | Clients<br>Home                            | Birminghar<br>Healthcare |                     | 15 Jul<br>2013<br>09:00        | GENERAL<br>MEDICINE | Assessment | Attended, Follow Up<br>Appointment Required        | 0            |          |      |
| All Appointments Show Non-Cancelled Show Cancelled                |        | 10 Nov<br>2020<br>09:35 | Clients<br>Home                            | Birminghar<br>Healthcare |                     | <u>15 Jul</u><br>2013<br>09:00 | GENERAL             | Advice     | Attended, Follow Up<br>Appointment Required        |              |          |      |
| O Show Urgent Care Attendances                                    |        | 11 Nov<br>2020<br>09:00 | Clients<br>Home                            | Birminghar<br>Healthcare |                     | <u>15 Jul</u><br>2013<br>09:00 | GENERAL<br>MEDICINE | Advice     |                                                    | <b>B</b>     |          |      |
| eferral                                                           |        | 12 Nov<br>2020<br>08:00 | Clients<br>Home                            | Birminghar<br>Healthcare |                     | <u>15 Jul</u><br>2013<br>09:00 | GENERAL<br>MEDICINE |            | Cancelled by provider-<br>facilities not available | ©<br>©       |          |      |
| Find                                                              |        | 12 Nov<br>2020<br>13:00 | BCHC Clinic<br>01, RiO<br>Health<br>Centre | Birminghar<br>Healthcare | MISKIMMIN,<br>Linda | <u>15 Jul</u><br>2013<br>09:00 | GENERAL<br>MEDICINE |            | Client cancelled                                   | 8            |          |      |
| Key<br>Carer Appointments<br>Ad-Hoc Booked                        |        | 13 Nov<br>2020<br>13:00 | BCHC Clinic<br>01, RiO<br>Health<br>Centre | Birminghar<br>Healthcare | MISKIMMIN,<br>Linda | <u>15 Jul</u><br>2013<br>09:00 | GENERAL<br>MEDICINE |            | Cancelled by provider-<br>facilities not available | ()<br>()     |          |      |
| Past Unoutcomed<br>Daily Team Allocated<br>Monthly Team Allocated | ~      | 16 Nov                  | Clients                                    | Rirminohar               | ASTON               | 15 Iul                         | GENER∆I             |            |                                                    | <b>8</b> ite | ems in 1 | pa   |

# Accessing the Client Diary via the Main Menu

- Click Menu
- Click Appointments
- Select Client Diary

The Client Search screen will display

• Search for your Client

The **Client Diary** for your Client will display

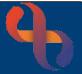

# Accessing the Client Diary via the Clinical Portal

- Ensure you are displaying the **Summary** tab within the Client's Portal
- Locate the Referrals folder in the Navigation pane
- Click to open the Referrals folder
- Select Client Diary

The Client Diary for your Client will display

## **Filtering the Client Diary**

To the left of the Client Diary screen is the Appointment Filter.

| Appointme  | ent Filter                                                    |         |
|------------|---------------------------------------------------------------|---------|
| Start Date | 25 Apr 2021                                                   |         |
| End Date   | 25 Jun 2021                                                   |         |
| O Show     | pointments<br>Non-Cancelled<br>Cancelled<br>Urgent Care Atter | ndances |
| НСР        |                                                               |         |
| All        |                                                               | -       |
| Referral   |                                                               |         |
| All        |                                                               |         |
|            | Find                                                          |         |
| <b>C</b> 1 | Key                                                           | _       |
|            | opointments                                                   |         |
| Ad-Hoc I   | Booked                                                        |         |
| Past Und   | outcomed                                                      |         |
| Daily Te   | am Allocated                                                  |         |
| Monthly    | Team Allocated                                                |         |

By default the **Start Date** is one month ago and the **End Date** is one month in the future; however you can search as far back or forward in time as required by entering the required date range.

By default ⊙ All Appointments, is selected; however you can choose to view Cancelled, Non-Cancelled or Urgent Care Attendances.

The HCP dropdown will display a list of all the HCPs who have had an appointment with the Client. Selecting a name from the list will allow you to find appointments with that specific HCP.

The Referral dropdown will display a list of all the Referrals for a Client. Selecting a Referral from the list will allow you to find all the appointments recorded against that Referral.

- Select your required Filter
- Click the Find button

# **Client Diary Icons**

- Displays next to the HCP name, hover over to view names of additional HCPs associated with this appointment
- Booked Appointment
- Outcomed Appointment, hover over to view attendance outcome information
- Cancelled Appointment, hover over to view cancellation information
- Rescheduled appointment, hover over to view reschedule information

Appointment Activities, hover over to view all recorded/intended activities

Appointment Comment, hover over to display comment added during the booking of this appointment

# **Client Diary**

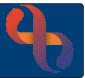

### **Client Diary Actions**

The blue action button if found to the right of each Appointment allows users to perform tasks from the Client Diary screen. This options available depend on the status of that appointment.

#### **Outcomed Appointment Actions**

• Click the action button for an Outcomed appointment

You will see the Appointment Details option

• Click Appointment Details

#### The Book HCP Appointment screen will display

- Click the Appointment History tab (top left) to view the appointment history
- Click the Close Booking link (bottom of screen) to return to the Client Diary screen

#### **Booked Appointment Actions**

Click the action button for a Booked appointment

You will see the following options:

| Record Outcome:      | This option will only display if the appointment is booked for Today or<br>in the past. Selecting this option will open the Attendance Indicator<br>screen allowing you to Outcome the appointment |
|----------------------|----------------------------------------------------------------------------------------------------|
| Appointment Details: | Opens the Book HCP Appointment screen allowing you to Edit the appointment                                                                                                    |
| Cancel Appointment:  | Opens the Cancel Appointment screen allowing you to Cancel the appointment                                                                                                    |
| Move to Scratch Pad: | Allow you to Reschedule the appointment using the Appointment Scratch Pad                                                                                                    |
| Transfer to HCP:     | This option is not used at the Trust                                                                                                    |